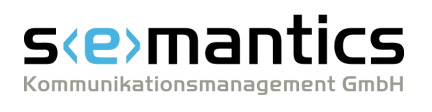

# BLLDB Anwenderhandbuch

30.01.2020 © 2007 semantics GmbH

# S(e) mantics

# **Inhaltsverzeichnis**

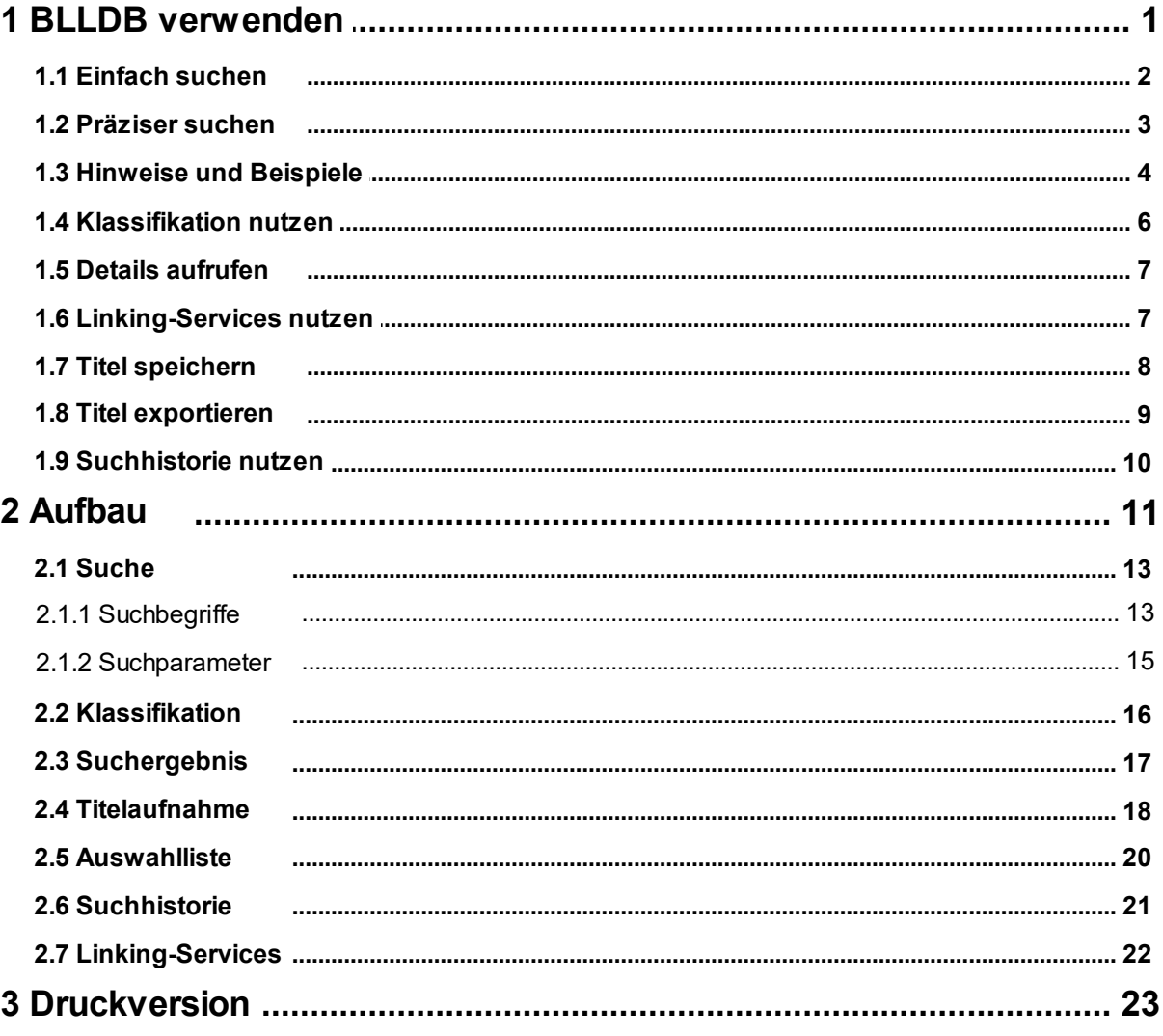

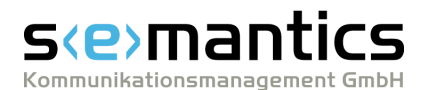

# <span id="page-2-0"></span>**1 BLLDB verwenden**

BLLDB, die Internet-Version der Bibliography of Linguistic Literature / Bibliographie Linguistischer Literatur (BLL), ermöglicht Ihnen die Recherche in einer der wichtigsten bibliographischen Informationsquellen für die anglistische, romanistische und germanistische Sprachwissenschaft. BLLDB richtet sich an alle Nutzer,

- · die sich einen Überblick über die Publikationen zu einem bestimmten sprachwissenschaftlichen Thema verschaffen möchten,
- ·die mit bibliographischen Daten arbeiten,
- ·die Literaturrecherchen durchführen.

Alle relevanten Schritte bei der Recherche nach bibliographischen Daten werden durch die neue Version von BLLDB abgedeckt.

- ·Recherchieren Sie zügig und unkompliziert mit der <u>[Schnellsuche](#page-3-0)</u>l 2ª.
- ·Stellen Sie präzise Anfragen, indem Sie die [erweiterte](#page-4-0) Suchel <sup>3</sup> verwenden.
- ·Verschaffen Sie sich mit Hilfe der [Suchergebnisliste](#page-18-0)l  $\hat{\tau}$ h einen Überblick über die Ergebnisse Ihrer Recherche.
- ·Rufen Sie detaillierte [Informationen](#page-8-0) zu jedem Titell <sup>†</sup> auf und recherchieren Sie, <u>wo die [Publikation](#page-8-1) verfügbar ist</u>l <sup>,</sup> ት.
- ·Orientieren Sie sich mittels der hierarchischen [Klassifikation](#page-7-0)l 6<sup>h</sup> über den Literaturbestand zu bestimmten sprachwissenschaftlichen Fragestellungen, Disziplinen oder Themenfeldern.
- ·الع <u>[Speichern](#page-9-0) Sie die Titel</u>l هـ, die für Sie wichtig sind, in einer Auswahlliste.
- ·Bearbeiten und exportieren Sie die [Auswahlliste](#page-9-0)l &, um Ihre Rechercheergebnisse weiterzuverwenden.
- ·l Verändern Sie bereits durchgeführte [Suchanfragen](#page-11-0) I ich, um weitere Suchergebnisse zu erhalten.

# **Deutsch- / englischsprachige Version der BLLDB**

Abhängig von Ihrem Standort (deutschsprachige oder nicht-deutschsprachige Staaten) wird beim Aufruf der BLLDB entweder die deutsch- oder die englischsprachige Version des Webportals angezeigt. Über den Link **English** bzw. **Deutsch** in der [Navigationszeile](#page-12-1)l 1A können Sie jederzeit zwischen den beiden Versionen wechseln.

Beide Versionen greifen auf den gleichen Datenbestand zurück. Sie unterscheiden sich nur in der Sprache der Bedienoberfläche und der Kapitelüberschriften in der <u>[Klassifikation](#page-17-0)</u>| 'ণ্ট

> In Einzelfällen können auch in der englischsprachigen Version der BLLDB deutsche Schlagwörter erscheinen, z.B. weil kein entsprechender englischsprachiger Terminus existiert.

# Δ

# **Über diese Online-Hilfe**

Diese Online-Hilfe gliedert sich in zwei Teile. Das Kapitel <u>BLLDB [verwenden](#page-2-0)</u>| 1 erläutert Ihnen, wie Sie die Möglichkeiten von BLLDB am besten nutzen können. Das Kapitel <u>[Aufbau](#page-12-0)l th</u> erläutert Ihnen detailliert die verschiedenen Seiten von BLLDB.

Falls Sie Anmerkungen oder Verbesserungsvorschläge zur Online-Hilfe haben, schicken Sie uns eine eMail an [blldb@semantics.de](mailto:blldb@semantics.de).

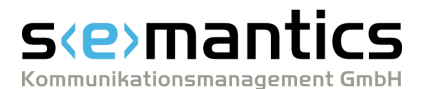

# <span id="page-3-0"></span>**1.1 Einfach suchen**

Mit der Schnellsuche im Kopfbereich der **Startseite** können Sie einfache Suchanfragen in wenigen Sekunden durchführen.

# **So verwenden Sie die einfache Suche:**

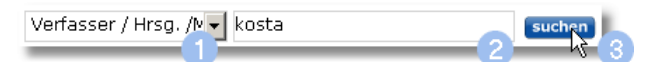

- 1. Wählen Sie mittels des Listenfelds (Freitext, Verfasser/Hrsg./Mitarb., ...) die gewünschte bibliographische Kategorie Ihres Suchbegriffs.
- 2. Geben Sie in das Eingabefeld einen oder mehrere Suchbegriffe ein.
- 3. Klicken Sie auf die Schaltfäche **Suchen**, um die Recherche auszulösen. Die Suchanfrage wird ausgeführt und das [Suchergebnis](#page-18-0) <sup>†</sup> wird angezeigt.

# **Haben Sie nicht das gefunden, wonach Sie gesucht haben?**

# **a) Verändern Sie Ihre Suchanfrage:**

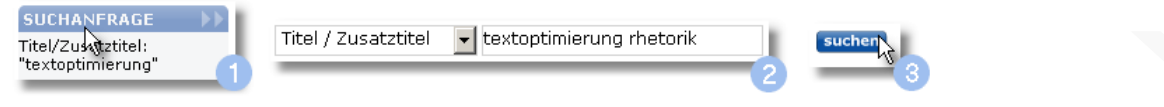

- 1. Klicken Sie auf den Link **Suchanfrage** in der <u>[Informationsleiste](#page-13-0)</u>l th (am linken) **Rand der Seite [Suchergebnis](#page-18-0)** 17). Es erscheint die Seite <u>[Suche](#page-14-0)ld Bunit den zuletzt verwendeten Suchbegriffen und</u> -parametern.
- 2. Verändern Sie die Suchbegriffe und Suchparameter.

Abhängig vom zuvor erzielten Suchergebnis sollten Sie Ihre Suchanfrage allgemeiner oder präziser fassen. Zum Beispiel können Sie die Suchbegriffe und ihre logischen Verknüpfungen sowie die zu durchsuchenden Jahrgänge und Dokumenttypen verändern.

- 3. Klicken Sie auf die Schaltfläche **Suchen**. Die Suche wird mit den neuen Parametern durchgeführt und das **[Suchergebnis](#page-18-0)** <sup>1</sup> M wird angezeigt.
- 

# **b) Starten Sie eine erweiterte Suchanfrage:**

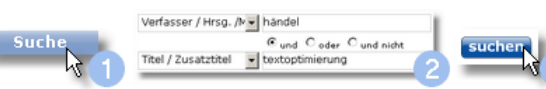

- 1. Klicken Sie auf den Link **Suche** in der [Navigationszeile](#page-12-1) <sup>1</sup>n. Es erscheint die Seite [Suche](#page-14-0)l <sup>13</sup>), auf der Sie eine neue, detailliertere Suchanfrage formulieren können.
- 2. Geben Sie eine erweiterte [Suchanfrage](#page-4-0)l <sup>3</sup> ein.
- 3. Klicken Sie auf die Schaltfläche **Suchen**. Die Suche wird mit den neuen Parametern durchgeführt und das **[Suchergebnis](#page-18-0)** <sup>1</sup>A wird angezeigt.

**Siehe auch**

[Präziser](#page-4-0) suchen 3Hinweise und [Beispiele](#page-5-0) zur Suche Δ

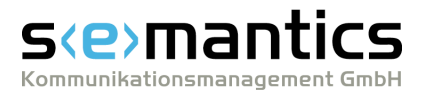

# <span id="page-4-0"></span>**1.2 Präziser suchen**

Präzisere Ergebnisse als die <u>[Schnellsuche](#page-3-0)</u>l 29 erzielen Sie mit der erweiterten Suche von BLLDB.

# **So verwenden Sie die erweiterte Suche:**

### <span id="page-4-1"></span>**Suchbegriffe angeben und verknüpfen**

- 1. Wählen Sie in den Listenfeldern (Freitext, Verfasser/Hrsg./Mitarb., ...) die bibliographischen Kategorien, in denen Sie suchen möchten.
- 2. Geben Sie die Suchbegriffe, nach denen Sie in den jeweiligen Kategorien recherchieren möchten, in die entsprechenden Eingabefelder ein.

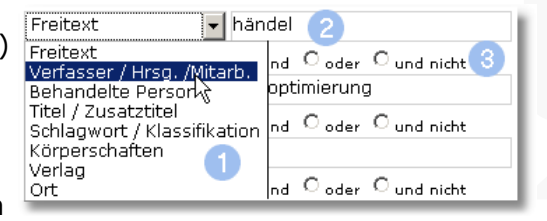

Wiederholen Sie ggf. die Schritte 1 und 2, um weitere Suchbegriffe anzugeben. Wenn Sie mehrere Suchbegriffe in ein Eingabefeld eingeben, werden diese automatisch mit "und" verknüpft.

3. Wählen Sie die gewünschten logischen Operatoren (und, oder, und nicht), um Suchbegriffe in mehreren Eingabefeldern miteinander zu verknüpfen. So können Sie z.B. nach Werken eines Verfassers über eine bestimmte Person oder nach Werken mehrerer Verfasser suchen oder auch Werke ausschließen, deren Titel bestimmte Stichwörter enthält.

# **Weitere Suchparameter angeben (optional)**

- 4. Begrenzen Sie mittels der Listenfelder **Jahr von** und **Jahr bis** die Suche auf einen bestimmten Veröffentlichungszeitraum.
- 5. Begrenzen Sie mittels des Listenfelds **Dokumenttyp** die Suche auf Werke eines bestimmten Dokumenttyps.

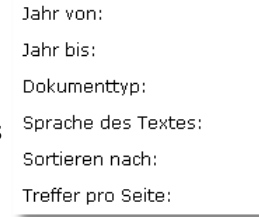

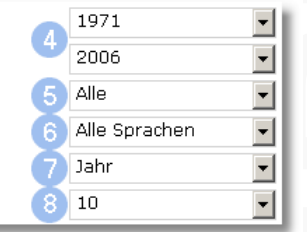

- 6. Begrenzen Sie mittels des Listenfeldes **Sprache des Textes** die Suche auf Publikationen in einer bestimmten Sprache.
- 7. Bestimmen Sie mittels des Listenfelds **Sortieren nach** die Sortierung der Rechercheergebnisse.
- 8. Wählen Sie mittels des Listenfelds **Treffer pro Seite**, wie viele Suchergebnisse pro Seite angezeigt werden sollen.

#### **Den Suchvorgang starten**

9. Klicken Sie auf die Schaltfäche **Suchen**, um den Suchvorgang auszulösen. Die Suche wird durchgeführt und das **[Suchergebnis](#page-18-0)** I<sup>t</sup> wird angezeigt.

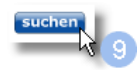

# **Haben Sie nicht das gefunden, wonach Sie gesucht haben?**

#### **Verändern Sie Ihre Suchanfrage:**

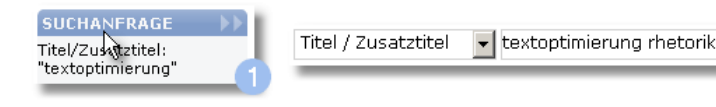

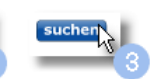

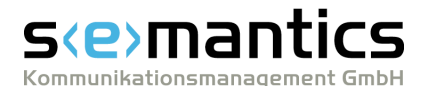

- 1. Klicken Sie auf den Link **Suchanfrage** in der [Informationsleiste](#page-13-0)l the lam linken **Rand der Seite [Suchergebnis](#page-18-0)** 17). Es erscheint die Seite <mark>[Suche](#page-14-0)</mark> Iी mit den zuletzt verwendeten Suchbegriffen und -parametern.
- 2. Wandeln Sie die Suchbegriffe und Suchparameter in der gewünschten Weise ab.

Abhängig vom zuvor erzielten Suchergebnis sollten Sie Ihre Suchanfrage allgemeiner oder präziser fassen. Zum Beispiel können Sie die Suchbegriffe und ihre logischen Verknüpfungen sowie die zu durchsuchenden Jahrgänge und Dokumenttypen verändern.

3. Klicken Sie auf die Schaltfläche **Suchen**. Die Suche wird mit den neuen Parametern durchgeführt und das **[Suchergebnis](#page-18-0)** <sup>1</sup> th wird angezeigt.

### **Siehe auch**

[Einfach](#page-3-0) suchen 2 Hinweise und [Beispiele](#page-5-0) zur Suche 4[Beschreibung](#page-14-0) der Seite Suche  $\Delta$ 

# <span id="page-5-0"></span>**1.3 Hinweise und Beispiele**

# **Was Sie bei der Suche beachten sollten:**

### **Groß- und Kleinschreibung**

Zwischen **Groß- und Kleinschreibung** wird bei den Suchbegriffen nicht unterschieden.

Mit der Suchanfrage *Verfasser/Hrsg/Mitarb.: AuST* erzielen Sie die gleichen Ergebnisse wie mit der Suchanfrage *Verfasser/Hrsg/Mitarb.: aust*

#### **Diakritische Zeichen, Ligaturen, Umlaute**

Um Begriffe zu finden, die **diakritische Zeichen oder Ligaturen** enthalten, brauchen Sie die Diakritika bzw. Sonderzeichen nicht einzugeben. Die deutschen Umlaute ä, ö, ü sowie ß werden gleich behandelt wie die Umschreibungen ae, oe, ue bzw. ss.

Mit der Suchanfrage *Verfasser/Hrsg/Mitarb.: beis* finden Sie unter anderem Werke von Ortwin Beisbart und von Michael Beißwenger.

Mit der Suchanfrage *Verfasser/Hrsg/Mitarb.: kosta* finden Sie unter anderem Werke von Peter Kosta, Jindrich Koštálek und von Anastasia Ioanne Kostaridu-Eukleide.

Δ

#### **Trunkierung**

**Suchbegriffe** werden **automatisch rechtstrunkiert**, d.h. sie können sowohl als eigenständige Wörter als auch am Wortanfang gefunden werden.

Mit der Suchanfrage *Verfasser/Hrsg/Mitarb.: aust* finden Sie unter anderem Werke von Hugo Aust, Anders Austefjord, Diane J. Austin-Broos sowie von Austen Clark, jedoch *keine* Werke von Miriam Faust.

# s *e* mai

Kommunikationsmanagement GmbH

#### Δ

#### **Eingabe von Personennamen**

**Namen von Verfassern oder Herausgebern** brauchen Sie nicht in der Form *"Nachname, Vorname"* anzugeben.

Mit der Suchanfrage *Verfasser/Hrsg/Mitarb.: konrad ehlich* erzielen Sie die gleichen Ergebnisse wie mit den Suchanfragen *Verfasser/Hrsg/Mitarb.: ehlich konrad* oder *Verfasser/Hrsg/Mitarb.: ehlich, konrad*

#### **"Und"-Verknüpfung von Suchbegriffen**

Wenn Sie in ein Eingabefeld **mehrere Suchbegriffe** eingeben, werden diese **automatisch mit "und" verknüpft**.

Mit der Suchanfrage

*Verfasser/Hrsg/Mitarb.: rauch* finden Sie mehr als 100 Werke verschiedener Verfasser/Herausgeber mit dem Nachnamen Rauch oder Nachnamen, die mit der Silbe "Rauch-" beginnen.

Dagegen können Sie mit der Suchanfrage *Verfasser/Hrsg/Mitarb.: el rauch* das Suchergebnis auf weniger als 10 Titel von Elisabeth Rauch eingrenzen.

Mit der Suchanfrage

*Titel/Zusatztitel: sprachwandel*

finden Sie knapp 450 Werke, deren Titel das Wort "Sprachwandel" enthält.

Dagegen können Sie mit der Suchanfrage *Titel/Zusatztitel: sprachwandel gegenwart* das Suchergebnis auf weniger als 10 Titel eingrenzen.

А

#### **Suche nach Phrasen**

Wenn Sie mehrere **Begriffe mit Anführungszeichen** umschließen, werden diese Begriffe als **Phrase** gesucht, d.h. sie müssen exakt in der angegebenen Reihenfolge auftreten. Die einzelnen Begriffe werden **automatisch rechtstrunkiert**, sie können also auch am Anfang eines Wortes gefunden werden.

#### Mit der Suchanfrage

*Titel/Zusatztitel: "sprachwandel de"*

finden Sie unter anderem die Monographie "Deutsch diachron : eine Einführung in den Sprachwandel des Deutschen" von Klaus-Peter Wegera und Sandra Waldenberger sowie den Aufsatz "Sprachwandeltheorien des 18. Jahrhunderts am Beispiel der Berliner Preisfrage von 1771" von Cordula Neis.

▲

#### **Verwendung von "Oder"-Verknüpfungen**

Bei der erweiterten Suche haben **"und"- sowie "und nicht"-Verknüpfungen Vorrang vor "oder"-Verknüpfungen**.

#### Mit der Suchanfrage

*Schlagwort/Klassifikation: sprachwandel UND Titel/Zusatztitel: deutsch ODER Schlagwort/Klassifikation: sprachwandel UND Titel/Zusatztitel: 19. jahrhundert* finden Sie mehr als 800 Werke, in deren Verschlagwortung oder Klassifikationsangaben das Wort "Sprachwandel" vorkommt und deren Titel/Untertitel mindestens einen der beiden Begriffe "deutsch" oder "19. Jahrhundert" enthält.

Dagegen findet die - nicht sinnvolle - Suchanfrage

*Schlagwort/Klassifikation: sprachwandel UND Titel/Zusatztitel: deutsch ODER Titel/Zusatztitel: 19. jahrhundert*

ca. 1300 Werke.

Dieses umfangreichere Suchergebnis setzt sich zusammen aus Werken, deren Schlagworte oder Klassifikationsangaben das Wort "Sprachwandel" enthalten und in deren Titel/Untertitel das Wort "deutsch" vorkommt, sowie aus sämtlichen auffindbaren Werken mit dem Begriff "19. Jahrhundert" im Titel/Untertitel. Eine Eingrenzung nach der Verschlagwortung oder Klassifikation findet in dem Teil der Suchanfrage, der nach der ODER-Verknüpfung folgt, nicht mehr statt.

#### **Umfang des Zugangs**

Im **frei zugänglichen Teil von BLLDB** sind aus lizenzrechtlichen Gründen nur bibliographische Daten ab dem Berichtsjahrgang 1971 enthalten; die jeweils zuletzt im Druck erschienenen ca. zehn Berichtsjahrgänge sind dagegen nicht frei zugänglich. Über den gesamten Berichtszeitraum können nur lizenzierte Nutzer bzw. Nutzer innerhalb lizenzierter Einrichtungen recherchieren.

Bei Fragen zur Lizenzierung wenden Sie sich bitte an die Adresse des Anbieters, die im **Impressum** von BLLDB angegeben ist.

# <span id="page-7-0"></span>**1.4 Klassifikation nutzen**

Mit Hilfe der hierarchischen **[Klassifikation](#page-17-0)** können Sie sich auf einfache Weise einen 16 Überblick über verfügbare Literatur zu bestimmten sprachwissenschaftlichen Fragestellungen, Disziplinen oder Themenfeldern verschaffen. Sie erschließt die verzeichneten Werke nach formal-thematischen Kriterien und ist von der Kapitelgliederung der Buchausgabe der BLL abgeleitet.

Die Klassifikation führt Sie, ausgehend von weit gefaßten Themenbereichen (z.B. Sprachfamilien oder Disziplinen der Sprachwissenschaft), anhand einer hierarchischen Struktur zu einzelnen Themen oder Fragestellungen. Auf diese Weise können Sie zielgerichtet die für Ihren Arbeitsbereich relevante Literatur eingrenzen.

Um mittels der Klassifikation Publikationen zu einem bestimmten Thema aufzufinden, gehen Sie folgendermaßen vor:

- 1. Klicken Sie auf der Seite **[Klassifikation](#page-17-0)** och auf eine der Kapitelüberschriften. Das entsprechende Kapitel wird geöffnet und die darin enthaltenen Unterkapitel werden aufgelistet. Hinter den Bezeichnungen der Unterkapitel wird jeweils die Anzahl der Titel angezeigt, die unmittelbar im betreffenden Unterkapitel, aber nicht in dessen Unterkapiteln enthalten sind.
- 2. Navigieren Sie zum gewünschten Unterkapitel. Dazu stehen Ihnen die folgenden Möglichkeiten zur Verfügung:
	- a) Um die in einem Unterkapitel enthaltenen weiteren Unterkapitel anzuzeigen, klicken Sie auf die Bezeichnung des jeweiligen Unterkapitels. Wenn ein Unterkapitel keine weiteren Unterkapitel enthält, werden stattdessen die Publikationen aufgelistet, die in diesem Unterkapitel enthalten sind.
	- b) Um die unmittelbar in einem Unterkapitel (aber nicht in dessen Unterkapiteln) enthaltenen Publikationen anzuzeigen, klicken Sie auf die in Klammern stehende Anzahl der Titel. Wenn keine Titelanzahl angezeigt wird, enthält das entsprechende

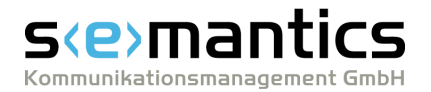

Unterkapitel selbst keine Publikationen, sondern nur weitere Unterkapitel. Öffnen Sie in diesem Fall das gewünschte Unterkapitel.

- c) Um von einem Unterkapitel zurück zu einem der übergeordneten Kapitel/Unterkapitel zu gelangen, klicken Sie auf den entsprechenden Link in der Seitenüberschrift (z.B. **Klassifikation › Indoeuropäische Sprachen › Romanisch**).
- 3. In der Liste der Publikationen, die in einem Kapitel bzw. Unterkapitel verzeichnet sind, können Sie genauso wie in [Suchergebnis](#page-18-0)l <sup>1</sup> A-Listen navigieren, Detailinformationen zu einzelnen Publikationen [aufrufen](#page-8-0) I $\bar{\gamma}$ und Titel in Ihre Auswahlliste <u>[übernehmen](#page-9-0)</u>| 8ግ.

# <span id="page-8-0"></span>**1.5 Details aufrufen**

Auf den Seiten <u>[Suchergebnis](#page-18-0)| 1A</u> und <u>[Auswahlliste](#page-21-0)|</u> 2A sowie beim Navigieren in der hierarchischen [Klassifikation](#page-17-0) <sup>| 16</sup>1 werden Ihnen standardisierte Kurztitel der gefundenen bzw. gespeicherten Werke angezeigt. Um die detaillierten Angaben zu einem Werk einzusehen, gehen Sie folgendermaßen vor:

- 1. Klicken Sie auf der Seite **Suchergebnis** oder in der **Auswahlliste** auf das Werk, dessen genaue Titelangabe Sie einsehen möchten. Die [Titelaufnahme](#page-19-0)l <sup>is</sup>t des entsprechenden Werks wird geöffnet.
- 2. Falls gewünscht, rufen Sie weitere [Informationen](#page-20-0) ist auf oder klicken Sie auf den Link **Suchergebnis**, um zur vorher gezeigten Seite zurückzukehren.

# **Siehe auch**

Beschreibung der [Titelaufnahme](#page-19-0)l 18 [Linking-Services](#page-23-0)

▲

# <span id="page-8-1"></span>**1.6 Linking-Services nutzen**

Auf der Seite Iitelaufnahmel <sup>18</sup>1 werden - abhängig von Ihrem Nutzerstatus bzw. den an Ihrem Bibliotheksstandort vorhandenen Nutzungslizenzen sowie vom jeweiligen Publikationstyp - verschiedene Schaltflächen von <u>[Linking-Services](#page-23-0)</u> zheingeblendet. Darüber können Sie auf Bibliotheks- bzw. Verbundkataloge, digitale Bibliotheken oder Dokumentlieferdienste zugreifen, um z.B.

- · die jeweilige Publikation in einer Bibliothek in Ihrer Nähe vorzumerken oder im Buchhandel zu bestellen,
- ·ggf. im Internet verfügbare Volltexte von Publikationen zu laden oder
- ·Kopien von Zeitschriftenaufsätzen in digitaler oder Papierform zu bestellen.

Um die Linking-Services zu nutzen, gehen Sie folgendermaßen vor:

- 1. Klicken Sie auf die Schaltfläche des gewünschten Dienstes. Ein neues Fenster wird geöffnet. Darin steht Ihnen der Funktionsumfang des jeweiligen Dienstes zur Verfügung.
- 2. Führen Sie die gewünschten Aktionen aus oder besuchen Sie falls nötig die Informations- und Hilfe-Seiten des jeweiligen Anbieters.

# **Siehe auch**

[Linking-Services](#page-23-0) 22 [Titelaufnahme](#page-19-0) 18Details zu [Suchergebnissen](#page-8-0) aufrufen Δ

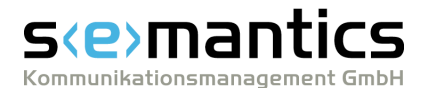

# <span id="page-9-0"></span>**1.7 Titel speichern**

Sie können beliebig viele Titel, die Sie bei Ihren Recherchen gefunden haben und möglicherweise weiterverwenden möchten - z.B. in einem Textverarbeitungs- oder Literaturverwaltungs-Programm -, in Ihrer persönlichen <u>[Auswahlliste](#page-21-0)</u> | 24 speichern. Um die Daten in ein solches Programm zu übernehmen, können Sie den Inhalt Ihrer [Auswahlliste](#page-10-0) exportieren (maximal die ersten 1000 Titel). 9

# <span id="page-9-1"></span>**Titel in der Auswahlliste speichern**

# **a) Auf der Seite Suchergebnis einen oder mehrere Titel speichern**

1. Markieren Sie nach einer erfolgreich ausgeführten Suche auf der Seite **[Suchergebnis](#page-18-0)** die Kontrollkästchen hinter allen Titeln, die Sie in die Auswahlliste übernehmen möchten. Wenn sich die Suchergebnisse über mehrere Seiten erstrecken, navigieren Sie durch die Suchergebnis-Seiten und markieren Sie alle gewünschten Titel.

Um alle auf einer Seite angezeigten Titel auf einmal zu markieren, verwenden Sie den Link **alle** oder das dahinter befindliche Kontrollkästchen.

2. Klicken Sie anschließend auf den Link **speichern**. Alle markierten Titel werden in der Auswahlliste gespeichert. Die Anzahl der gespeicherten Titel wird unter der Rubrik Auswahlliste in der [Informationsleiste](#page-13-0)l 12 angezeigt.

# **b) Alle bei einer Suche gefundenen Titel speichern**

1. Klicken Sie nach einer erfolgreich ausgeführten Suche auf den Link **alle speichern** oben auf der Seite [Suchergebnis](#page-18-0) +A. Alle Titel, die bei der zuletzt gestellten Suchanfrage gefunden wurden, werden sofort in die Auswahlliste übernommen. Die Anzahl der gespeicherten Titel wird unter der Rubrik Auswahlliste in der <u>[Informationsleiste](#page-13-0)</u>l thangezeigt

# **c) Auf der Seite Titelaufnahme den aktuell angezeigten Titel speichern**

1. Klicken Sie in der vollständigen [Titelaufnahme](#page-19-0)l<sup>, is</sup>t eines Werks auf den Link **Titel speichern**.

Der angezeigte Titel wird in die Auswahlliste übernommen. Die Anzahl der gespeicherten Titel wird unter der Rubrik Auswahlliste in der <u>[Informationsleiste](#page-13-0)</u>l 1 **angezeigt.** 

# <span id="page-9-2"></span>**Titel aus der Auswahlliste löschen**

# **a) Einen oder mehrere Titel aus der Auswahlliste löschen**

1. Markieren Sie auf der Seite **[Auswahlliste](#page-21-0)**  $\alpha$  die Kontrollkästchen hinter den Titeln, die Sie aus der Liste entfernen möchten. Wenn sich die Auswahlliste über mehrere Seiten erstreckt, navigieren Sie durch die Seiten und markieren Sie alle zu löschenden Titel.

Um alle Titel auf einer Seite auf einmal zu markieren, verwenden Sie den Link **alle** oder das dahinter befindliche Kontrollkästchen.

2. Klicken Sie anschließend auf den Link **löschen**. Alle markierten Titel werden aus der Auswahlliste gelöscht. Die Anzahl der noch gespeicherten Titel wird unter der Rubrik Auswahlliste in der [Informationsleiste](#page-13-0)l 12 angezeigt.

# **b) Die gesamte Auswahlliste löschen**

1. Klicken Sie auf den Link **alle löschen** oben auf der Seite **[Auswahlliste](#page-21-0)**l<sup>26</sup>. Alle Titel werden sofort aus der Auswahlliste gelöscht.

# **c) Auf der Seite Titelaufnahme den aktuell angezeigten Titel löschen**

1. Klicken Sie in der vollständigen [Titelaufnahme](#page-19-0)l<sup>, is</sup>t eines Werks auf den Link **Titel löschen**.

Der angezeigte Titel wird sofort aus der Auswahlliste gelöscht. Die Anzahl der

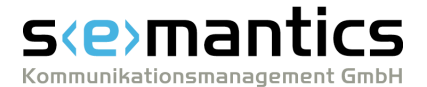

noch gespeicherten Titel wird unter der Rubrik Auswahlliste in der [Informationsleiste](#page-13-0)l 12 angezeigt.

#### **Siehe auch**

[Auswahlliste](#page-10-0) exportieren 9 [Beschreibung](#page-21-0) der Auswahlliste

Δ

# <span id="page-10-0"></span>**1.8 Titel exportieren**

Die in Ihrer persönlichen <u>[Auswahlliste](#page-21-0)l «</u>A gespeicherten Titel können Sie als Textdatei, im Dublin-Core-Format oder im RIS-Format ("Research Information System Format") exportieren, um die Daten in einem Textverarbeitungs- oder Literaturverwaltungs-Programm weiterzuverwenden.

> Dublin Core und RIS sind verbreitete und standardisierte Austauschformate für bibliographische Daten.

Aus der Auswahlliste können maximal 1000 Titel exportiert werden. Wenn die Auswahlliste mehr Titel enthält, werden nur die ersten 1000 exportiert.

# **Die Auswahlliste exportieren**

1. Je nachdem, in welchem Format Sie die **[Auswahlliste](#page-21-0)** exportieren möchten, klicken 20 Sie unter der Rubrik Auswahlliste in der [Informationsleiste](#page-13-0)l <sup>12</sup> auf einen der Links Text, **Dublin Core** oder **RIS**. Ein neues Fenster Ihres Web-Browsers wird geöffnet. Es enthält die exportierten Daten.

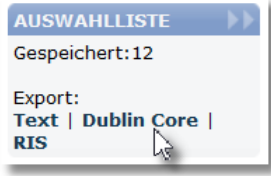

- 2. Die nächsten Schritte unterscheiden sich je nach dem gewählten Exportdatenformat.
	- o Wenn Sie die Auswahlliste im Format **Dublin Core** exportiert haben: Wählen Sie in Ihrem Web-Browser den (Kontext-)Menübefehl **Datei | Seite speichern unter** (bzw. den entsprechenden Befehl). Es öffnet sich ein Dialogfenster. Geben Sie dort den gewünschten Speicherort und Dateinamen an und wählen Sie den Dateityp "XML" aus. Betätigen Sie dann die Schaltfläche **Speichern**.

Das Dialogfenster wird geschlossen und die exportierten Daten werden wie angegeben gespeichert.

o Wenn Sie die Auswahlliste im Format **Text** oder **RIS** exportiert haben: Markieren Sie die komplette Liste im Fenster Ihres Web-Browsers mit dem Tastaturkürzel **Strg + A** und kopieren Sie sie mit dem Tastaturkürzel **Strg + C** in die Zwischenablage.

Öffnen Sie dann einen Texteditor Ihrer Wahl und fügen Sie die Daten aus der Zwischenablage mit dem Tastaturkürzel **Strg + V** in eine neue, leere Textdatei ein. Speichern Sie diese Textdatei mit dem gewünschten Dateinamen und der Dateinamensendung ".txt " oder ".ris".

3. Anschließend können Sie die Datei mit Ihrer Textverarbeitung öffnen oder in ein Literaturverwaltungs-Programm importieren, um die bibliographischen Daten weiterzuverwenden.

#### **Siehe auch**

Titel in der [Auswahlliste](#page-9-0) speichern 8[Beschreibung](#page-21-0) der Auswahlliste

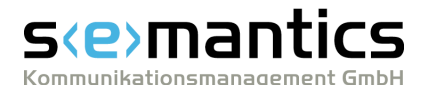

# <span id="page-11-0"></span>**1.9 Suchhistorie nutzen**

Alle Suchanfragen, die Sie seit dem letzten Start von BLLDB ausgeführt haben, werden in der <u>[Suchhistorie](#page-22-0)</u>| 2ª aufgelistet. Damit können Sie jede bereits gestellte Suche schnell und einfach wiederholen oder modifzieren, um allgemeinere oder präzisere Ergebnisse zu erzielen.

# **Eine bereits gestellte Suchanfrage wiederholen**

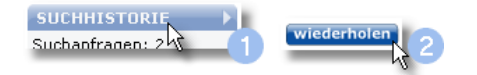

- 1. Klicken Sie auf den Link **Suchhistorie** in der [Informationsleiste](#page-13-0)l t<sup>a</sup>. Die [Suchhistorie](#page-22-0)l <sup>2</sup>n wird geöffnet.
- 2. Betätigen Sie die Schaltfläche **wiederholen** hinter der Suchanfrage, die Sie wiederholen möchten.

Die Suche wird erneut durchgeführt und das **[Suchergebnis](#page-18-0)** oft wird angezeigt.

# **Eine Suchanfrage in abgewandelter Form wiederholen**

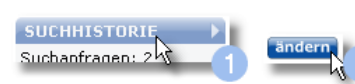

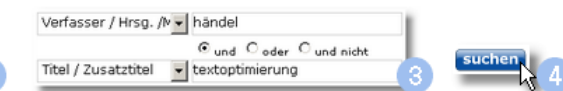

- 1. Klicken Sie auf den Link **Suchhistorie** in der [Informationsleiste](#page-13-0)l t<sup>a</sup>. Die [Suchhistorie](#page-22-0)l <sup>2</sup> mvird geöffnet.
- 2. Betätigen Sie die Schaltfläche **ändern** hinter der Suchanfrage, die Sie modifizieren möchten. Die Seite **[Suche](#page-14-0)** wird geöffnet und mit den Suchbegriffen und -parametern 13 der entsprechenden Suchanfrage ausgefüllt.
- 3. [Modifizieren](#page-4-1)l<sup>3</sup> Sie die Suchanfrage in der gewünschten Weise.

Sie können die Suchbegriffe und ihre logischen Verknüpfungen sowie die zu durchsuchenden Jahrgänge und Dokumenttypen verändern.

4. Klicken Sie auf die Schaltfläche **Suchen**. Die Suche wird durchgeführt und das **[Suchergebnis](#page-18-0)** I<sup>+</sup> wird angezeigt.

# <span id="page-11-1"></span>**Eine Suchanfrage aus der Suchhistorie entfernen**

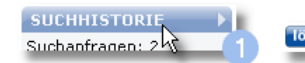

- 1. Klicken Sie auf den Link **Suchhistorie** in der [Informationsleiste](#page-13-0)l <sup>1</sup>A. Die [Suchhistorie](#page-22-0)l <sup>2</sup> mvird geöffnet.
- 2. Betätigen Sie die Schaltfläche **löschen** hinter der Suchanfrage, die Sie entfernen möchten. Die Suchanfrage wird aus der Suchhistorie gelöscht.

#### **Siehe auch**

[Präzise](#page-4-0) suchen 3 <u>[Beschreibung](#page-22-0) der Suchhistoriel af</u> Hinweise und [Beispiele](#page-5-0) zur Suche

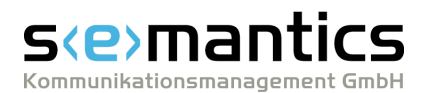

# <span id="page-12-0"></span>**2 Aufbau**

Das Webportal BLLDB (http://www.blldb-online.de) stellt Ihnen verschiedene Inhalte und Funktionen zur Verfügung. Um die Orientierung zu erleichtern, sind alle Seiten nach einem einheitlichen Schema aufgebaut. So enthält jede Seite am oberen Rand die <u>[Navigationszeile](#page-12-1)l (A</u> und am linken Rand die [Informationsleiste](#page-13-0)l 12), mit deren Hilfe Sie jederzeit auf die benötigten Funktionen und Informationen zugreifen können.

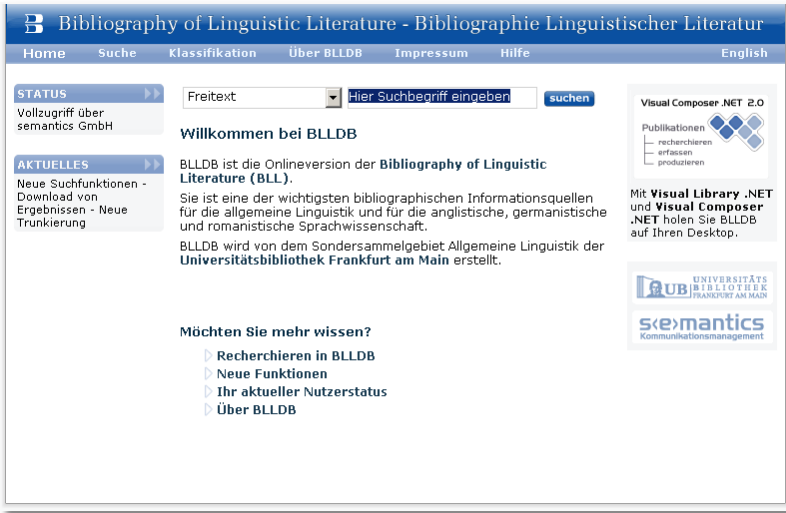

<span id="page-12-1"></span>In der **Navigationszeile** - oben auf jeder Seite - finden Sie eine Reihe von Einträgen ("Links"), über die Sie per Mausklick die entsprechenden Seiten erreichen können: Klassifikation Über BLLDB Impressum Home **Suche** Hilfe **English** 

- · Home Öffnet die **Startseite** von BLLDB. Oben auf der Seite befindet sich das Eingabefeld für die [Schnellsuche](#page-3-0)l 2<sup>9</sup>, darunter ein Begrüßungstext mit allgemeinen Informationen über BLLDB.
- ·suche Offnet die Seite [Suche](#page-14-0)l សी, auf der Sie die <u>[erweiterte](#page-4-0) Suchel</u> a durchführen können.

Nachdem Ihre Suchanfrage ausgeführt wurde, wird die Seite **[Suchergebnis](#page-18-0)** I'À mit einer Liste der gefundenen Titel eingeblendet. Ein Mausklick auf einen Titel öffnet die Seite **[Titelaufnahme](#page-19-0)**| 18), auf der Sie die vollständigen bibliographischen Angaben des jeweiligen Werks und weitere Details darüber einsehen können.

- ·Klassifika Offnet die hierarchische [Klassifikation](#page-17-0) <sub>d</sub>ie, mittels derer Sie sich tion über die Literatur zu bestimmten sprachwissenschaftlichen Fragestellungen, Disziplinen oder Themenfeldern orientieren können.
- · Über BLLDB Öffnet eine Seite mit Hintergrundinformationen über BLLDB, den Umfang und die Geschichte des Projekts sowie über die Beteiligten.
- · Impressu m Hier erhalten Sie Informationen zu den Ansprechpartnern und Verantwortlichen für die verschiedenen Aufgabenbereiche innerhalb von BLLDB (z.B. Redaktion, Vertrieb, Technik). Außerdem finden Sie auf dieser Seite rechtliche Hinweise und eine Erklärung zum Datenschutz.
- · Hilfe Öffnet die Hilfe zu BLLDB in einem separaten Fenster Ihres Web-Browsers. Dort finden Sie Erläuterungen zu den einzelnen Seiten von BLLDB, zu ihren Funktionen und ihrer Verwendung.

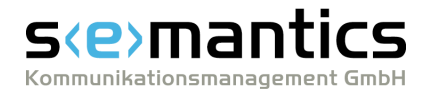

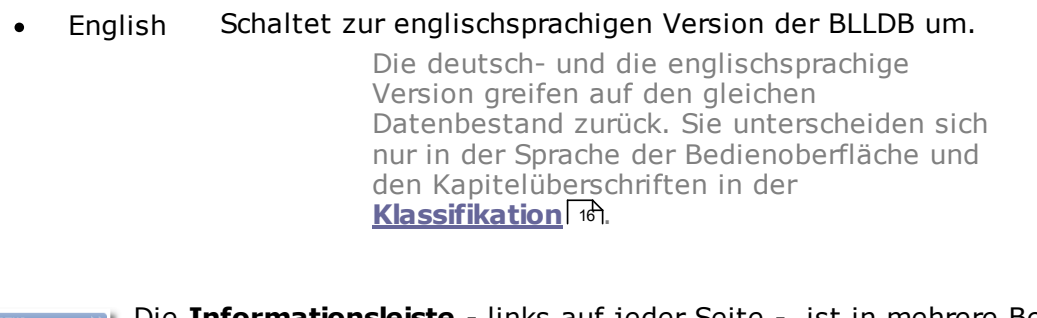

▲

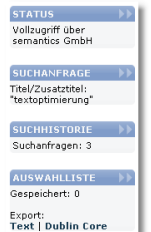

<span id="page-13-0"></span>Die **Informationsleiste** - links auf jeder Seite - ist in mehrere Bereiche unterteilt, die verschiedene aktuelle Informationen und weiterführende Verknüpfungen ("Links") enthalten.

Welche Inhalte dort angezeigt werden, ist davon abhängig, welche Aktionen Sie zuletzt in BLLDB durchgeführt haben. Beispielsweise werden Informationen zur Suchhistorie erst dann eingeblendet, wenn Sie mindestens eine Suche durchgeführt haben.

Die folgenden Informationen und Verknüpfungen können in der Informationsleiste erscheinen:

· Status Hier werden Sie in Kurzform über Ihren aktuellen Nutzerstatus informiert.

Ein Mausklick auf die Überschrift öffnet die Seite **Status**, die ausführliche Angaben zu Ihrem Nutzerstatus, dem Umfang Ihres Zugangs sowie zu den für Sie verfügbaren <u>[Linking-Services](#page-8-1)</u> 79.

· Suchanfra Dieser Bereich wird nur dann eingeblendet, wenn Sie mindestens ge eine Suche durchgeführt haben. Darin werden die Details der zuletzt gestellten Suchanfrage wiedergegeben. Ein Mausklick auf die Uberschrift öffnet die Seite [Suche](#page-14-0)l <sup>13</sup> mit den

zuletzt verwendeten Suchbegriffen und -einstellungen. So können Sie die Suchanfrage <u>ergänzen oder [abwandeln](#page-4-0)</u>l 3<sup>9</sup>, um mehr oder genauere Ergebnisse zu erhalten.

· Suchhisto Dieser Bereich wird erst eingeblendet, wenn Sie mindestens eine rie Suche durchgeführt haben. Darin wird angezeigt, wieviele Suchanfragen Sie seit dem letzten Start von BLLDB ausgeführt haben.

Ein Mausklick auf die Uberschrift öffnet die Seite [Suchhistorie](#page-22-0)l 2A, auf der Ihre bisherigen Suchanfragen im Detail aufgelistet werden.

▲

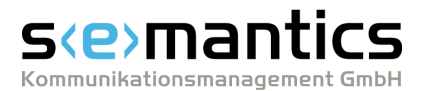

# <span id="page-14-0"></span>**2.1 Suche**

Mit Hilfe der Seite **Suche** können Sie eine <u>[erweiterte](#page-4-0) Suche</u>l <sup>3</sup> in BLLDB durchführen. Die Seite läßt sich im wesentlichen in zwei Bereiche untergliedern:

- 1. dem Eingabebereich für <u>[Suchbegriffe](#page-14-1)</u>l भी - hier geben Sie die zu recherchierenden Begriffe und ggf. ihre logische Verknüpfung an.
- 2. dem Eingabebereich für weitere <u>[Suchparameter](#page-16-0)</u>l াণী - hier können Sie optional weitere Einstellungen vornehmen (z.B. den zu durchsuchenden Zeitraum und die Sortierung der Ergebnisse festlegen).

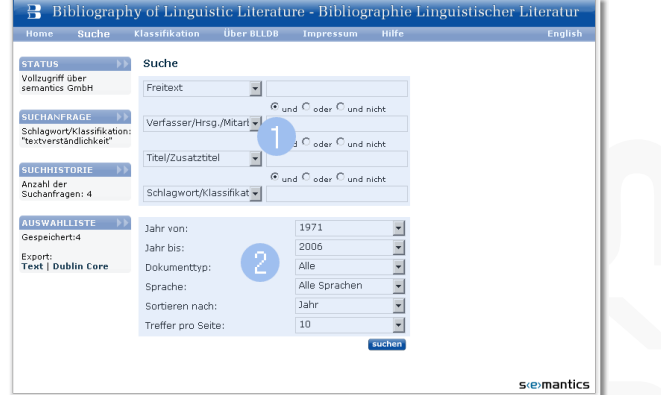

Nähere Informationen zu den Funktionselementen erhalten Sie, wenn Sie die blau hinterlegten Bereiche in der obigen Abbildung anklicken.

In der <u>[Informationsleiste](#page-13-0)</u>l <sub>'</sub>A - links auf der Seite - können Sie ggf. in den folgenden Rubriken weitere Informationen einsehen:

- ·Status
- ·**Suchanfrage**
- ·Suchhistorie
- ·Auswahlliste

# **Siehe auch**

[Einfach](#page-3-0) suchen 2 [Präziser](#page-4-0) suchen 3 Hinweise und [Beispiele](#page-5-0) zur Suche

# <span id="page-14-1"></span>**2.1.1 Suchbegriffe**

Der Eingabebereich für die Suchbegriffe befindet sich im oberen Teil der Seite **[Suche](#page-14-0)** 13 . Hier geben Sie bei einer [erweiterten](#page-4-0) [Suchanfrage](#page-4-0)l 3<sup>h</sup> die zu suchenden Begriffe und ggf. ihre logische Verknüpfung an.

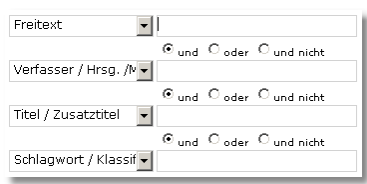

Der Bereich besteht aus vier Zeilen mit je einem Listenfeld und einem Eingabefeld für Suchbegriffe. Zwischen den Zeilen befinden sich je drei Auswahlknöpfe zur logischen Verknüpfung von Suchbegriffen.

In den Eingabefeldern tragen Sie die zu suchenden Begriffe (z.B. Namen, Werktitel oder Schlagworte) ein.

Mit Hilfe der links davon befindlichen Listenfelder legen Sie fest, in welcher bibliographischen Kategorie der jeweilige Begriff gesucht werden soll. Folgende Kategorien stehen hier zur Auswahl:

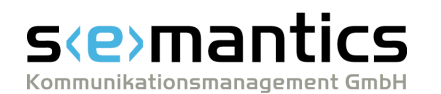

 **Freitext:** Hiermit suchen Sie nach Werken, in deren Titelaufnahme der bzw. die angegebenen Suchbegriffe an beliebiger Stelle (d.h. in einer beliebigen der zur Auswahl stehenden Kategorien) vorkommen.

Bitte beachten Sie: Wenn Sie bei einer Freitext-Suche mehrere Suchbegriffe in das Eingabefeld eintragen, erhalten Sie als Suchergebnis nur Werke, bei denen alle Suchbegriffe in der gleichen Kategorie vorkommen.

Für eine Freitext-Suche nach mehreren Begriffen, die voraussichtlich in unterschiedlichen Kategorien vorkommen (z.B. eine Suche nach einem Personennamen und einem Schlagwort, Klassifikationsbegriff oder Namen einer Körperschaft), müssen Sie die Suchbegriffe in separate Zeilen des Suchformulars eintragen, jeweils die Kategorie **Freitext** auswählen und die Suchbegriffe wie weiter unten beschrieben mit **und** verknüpfen.

- **Verfasser/Hrsg./Mitarb.:** Hiermit suchen Sie nach Werken, an denen eine Person mit dem angegebenen Namen als (Co-)Autor, Herausgeber, Übersetzer oder Mitarbeiter beteiligt ist. Der Name muß nicht vollständig und nicht in der Form *"Nachname, Vorame"* angegeben werden.
- **Behandelte Person:** Hiermit suchen Sie nach Werken, in denen eine Person mit dem angegebenen Namen behandelt wird. Der Name muß nicht vollständig und nicht in der Form *"Nachname, Vorame"* angegeben werden.
- **Titel/Zusatztitel:** Hiermit suchen Sie nach Werken, deren Titel oder Untertitel das bzw. die angegebenen Stichworte enthält. Bei dieser Art der Suche werden auch weitere Werktitel wie Parallelsachtitel, Einheitssachtitel etc. berücksichtigt.
- **Schlagwort/Klassifikation:** Hiermit suchen Sie nach Werken, die mit dem bzw. den angegebenen Schlagworten ausgezeichnet sind oder in deren Verweisen oder Klassifikations-Angaben der/die angegebenen Begriffe vorkommen.
- **Körperschaften:** Hiermit suchen Sie nach Werken, die von der angegebenen Körperschaft oder in ihrem Namen veröffentlicht worden sind.
- **Verlag:** Hiermit suchen Sie nach Werken, die im angegebenen Verlag veröffentlicht worden sind.
- **Ort:** Hiermit suchen Sie nach Werken, die am angegebenen Ort verlegt worden sind.

Mit den Auswahloptionen **und**, **oder** bzw. **und nicht** zwischen den Zeilen legen Sie die logische Verknüpfung der Suchbegriffe fest. Folgende Verknüpfungen sind möglich:

- · **und:** Hiermit suchen Sie nach Werken, deren Titelaufnahmen alle angegebenen Begriffe (in den entsprechenden bibliographischen Kategorien) enthalten. Werke, deren Titelaufnahmen nur einen der Begriffe enthalten, werden nicht gefunden.
- · **oder:** Hiermit suchen Sie nach Werken, deren Titelaufnahmen mindestens einen der angegebenen Begriffe enthalten. Werke, deren Titelaufnahmen mehrere der Begriffe enthalten, werden ebenfalls gefunden.
- · **und nicht:** Hiermit schließen Sie Werke von der Suche aus, deren Titelaufnahmen den nach der "und nicht"-Verknüpfung angegebenen Begriff enthalten.

Im unteren Teil der Seite **Suche** finden Sie einen Eingabebereich für weitere [Suchparameter](#page-16-0)l <sup>18</sup> (z.B. den zu durchsuchenden Zeitraum und die Sortierung der Ergebnisse).

Mit der Schaltfläche **Suchen** - unten auf der Seite Suche - starten Sie den Suchvorgang.

**Siehe auch**

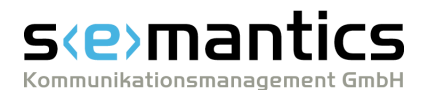

 $\vert \cdot \vert$  $\overline{\blacksquare}$  $\overline{\phantom{0}}$  $\overline{\phantom{0}}$  $\vert \cdot \vert$  $\left| \cdot \right|$ 

[Präziser](#page-4-0) suchen 3

Hinweise und [Beispiele](#page-5-0) zur Suche

# <span id="page-16-0"></span>**2.1.2 Suchparameter**

Der Eingabebereich für die weiteren Suchparameter befindet sich im unteren Teil der Seite [Suche](#page-14-0)l <sup>13</sup>ी. Damit können Sie die aktuelle erweiterte [Suchanfrage](#page-4-0)l 3 auf bestimmte Erscheinungsjahre oder einzelne Dokumenttypen beschränken und die Darstellung der Ergebnisse beeinflussen.

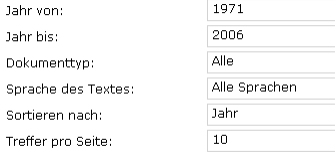

Der Eingabebereich für die weiteren Suchparameter besteht aus sechs Listenfeldern:

Mit den Listenfeldern **Jahr von** und **Jahr bis** können Sie die Suche auf Werke beschränken, die im angegebenen Zeitraum erschienen sind. Mit der Option **Werke ohne Jahresangabe** werden *nur* Werke gefunden, in deren Titelaufnahme keine Jahresangabe vorhanden ist.

Mit dem Listenfeld **Dokumenttyp** können Sie die Suche auf bestimmte Erscheinungsformen beschränken. Folgende Möglichkeiten stehen Ihnen zur Verfügung:

- ·**Alle:** Es wird nach Werken aller Dokumenttypen gesucht (Standardeinstellung).
- · **Aufsätze (Sammelband):** Es wird nur nach Aufsätzen gesucht, die in Sammelbänden erschienen sind.
- · **Aufsätze (Zeitschrift):** Es wird nur nach Aufsätzen gesucht, die in Zeitschriften erschienen sind.
- · **Aufsätze (Online):** Es wird nur nach Aufsätzen gesucht, die in Online-Zeitschriften erschienen sind.
- ·**Monographien:** Es wird nur nach Monographien gesucht.
- ·**Sammelbände:** Es wird nur nach Sammelbänden gesucht.
- ·**Mehrbändige Werke:** Es wird nur nach mehrbändigen Werken gesucht.
- ·**Zeitschriften:** Es wird nur nach Zeitschriften gesucht.

Mit dem Listenfeld **Sprache des Textes** können Sie das Suchergebnis auf Publikationen in einer bestimmten Sprache beschränken. In der Standardeinstellung ("alle Sprachen") findet keine Eingrenzung statt.

Mit dem Listenfeld **Sortieren nach** können Sie die Sortierung der Suchergebnisse festlegen. Folgende Möglichkeiten stehen Ihnen zur Verfügung:

- · **Jahr:** Die Suchergebnisse werden nach dem Erscheinungsjahr sortiert. Wenn mehrere Werke mit dem gleichen Erscheinungsjahr gefunden werden, wird zusätzlich alphabetisch nach Autoren und nach Sachtiteln sortiert (Standardeinstellung).
- · **Autor:** Die Suchergebnisse werden alphabetisch nach dem Namen des Autors sortiert. Wenn kein Autor angegeben ist, erfolgt die Sortierung nach dem Sachtitel. Werden mehrere Werke eines Autors/Herausgebers gefunden, werden diese nach Sachtiteln sortiert.
- ·**Titel:** Die Suchergebnisse werden alphabetisch nach Sachtiteln sortiert.
- · **Dokumenttyp:** Die Suchergebnisse werden nach dem Dokumenttyp sortiert. Wenn mehrere Werke des gleichen Dokumenttyps gefunden werden, wird zusätzlich alphabetisch nach Autoren und Erscheinungsjahren sortiert.

Mit dem Listenfeld **Treffer pro Seite** können Sie festlegen, wie viele gefundene Werke pro Seite angezeigt werden. Der voreingestellte Wert ist 10.

Mit der Schaltfläche **Suchen** - unten auf der Seite - starten Sie den Suchvorgang.

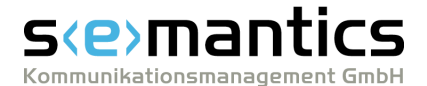

### **Siehe auch**

[Präziser](#page-4-0) suchen 3 Hinweise und [Beispiele](#page-5-0) zur Suche Δ

# <span id="page-17-0"></span>**2.2 Klassifikation**

Die hierarchische **Klassifikation** erschließt die verzeichneten Werke nach formalthematischen Kriterien und ist von der Kapitelgliederung der Buchausgabe der BLL abgeleitet. Damit können Sie sich auf einfache Weise einen Überblick über die erfaßte Literatur zu bestimmten sprachwissenschaftlichen Fragestellungen, Disziplinen oder Themenfeldern verschaffen.

Durch ihre hierarchische Struktur können Sie, ausgehend von weit gefaßten Themenbereichen (z.B. Sprachfamilien oder Disziplinen der Sprachwissenschaft), zielgerichtet zu einzelnen Themen oder Fragestellungen <u>[navigieren](#page-7-0)</u>| ီ.

Beim Navigieren in der Klassifikation wird in der Überschrift der Seite stets angezeigt, welches Kapitel bzw. Unterkapitel Sie gerade geöffnet haben (z.B. **Klassifikation › Indoeuropäische Sprachen › Romanisch**). Die Begriffe in der Überschrift dienen zugleich als Verknüpfung ("Link"), mit der Sie jeweils zu den übergeordneten Kapiteln wechseln können.

Die im jeweiligen Unterkapitel der Klassifikation verzeichneten Publikationen werden in einer Liste - ähnlich wie auf der Seite <u>[Suchergebnis](#page-18-0)</u>l <sup>†</sup>) - aufgeführt. Oberhalb der Liste wird angezeigt, wie viele Titel insgesamt im jeweiligen Kapitel verzeichnet sind und wie viele Titel pro Seite dargestellt werden. Dort finden Sie auch den Link **alle speichern**, mit dem Sie alle gefundenen Titel in der Auswahlliste speichern können. Oberhalb und unterhalb der Liste befinden sich außerdem die Navigationselemente, mit denen Sie in mehrseitigen Listen 'blättern' können:

- **M** / **M** zur ersten/letzten Seite der Liste wechseln
- 5 Seiten zurück/vor wechseln

hervorgehoben.

- eine Seite zurück/vor blättern
- $5\,6\,7$  $\Delta$

Direkte Links zu den unmittelbar vorangehenden und folgenden Seiten. Die Seite, auf der Sie sich aktuell befinden, ist durch Kursivschrift

Falls ein Navigationselement hellgrau gekennzeichnet ist, steht die Funktion an dieser Stelle nicht zur Verfügung.

Die gefundenen Werke werden jeweils in Form von Kurztiteln angezeigt. Mit einem Mausklick auf ein Werk können Sie seine vollständige <u>[Titelaufnahme](#page-19-0)</u>l क्षे aufrufen. Jedem Suchtreffer wird ein Symbol vorangestellt, das den Dokumenttyp kennzeichnet:

**Monographie** 

**R** Aufsatz in einem Sammelband

- **The Aufsatz in einer Zeitschrift**
- Online-Aufsatz
- Sammelband
- **Zeitschrift**
- mehrbändiges Werk

Hinter jedem Titel befindet sich ein Kontrollkästchen, mit dem Sie ihn in Ihre **[Auswahlliste](#page-21-0)** [übernehmen](#page-9-1) können: 20 8

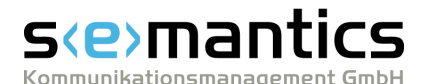

Nachdem Sie die Kontrollkästchen hinter allen gewünschten Titeln markiert haben, übernehmen Sie diese mit einem Mausklick auf den Link **speichern** (oben oder unten neben den Navigationselementen) in die Auswahlliste.

Mit dem Link **alle** können Sie alle Kontrollkästchen *auf der jeweiligen Seite* auf einmal markieren bzw. ihre Markierungen entfernen.

Ein Symbol dieser Form wird hinter der Titelangabe von Zeitschriftenartikeln angezeigt, wenn die jeweilige Zeitschrift vollständig oder teilweise in der Elektronischen [Zeitschriftenbibliothek](http://rzblx1.uni-regensburg.de/ezeit/) (EZB) verfügbar ist. In diesem Fall können Sie auf der Seite <u>[Titelaufnahme](#page-19-0)| は auf den [Linking-Service](#page-23-0)</u>| 2 der EZB zugreifen, um eine digitale Kopie des Artikels aufzurufen. Die farbigen Punkte zeigen dabei an, ob der Zugriff auf diese Zeitschrift für Sie frei oder eingeschränkt (z.B. nur auf bestimmte Jahrgänge oder kostenpflichtig) ist.

Α

In der [Informationsleiste](#page-13-0) - links auf der Seite - können Sie in den folgenden 12 Rubriken weitere Informationen einsehen:

- ·Status
- ·**Suchanfrage**
- ·Suchhistorie
- ·Auswahlliste

#### **Siehe auch**

Die [Klassifikation](#page-7-0) nutzen 6 Details zu [Suchergebnissen](#page-8-0) aufrufen 7 Titel in der [Auswahlliste](#page-9-0) speichern 8 [Auswahlliste](#page-10-0) exportieren  $\Delta$ 

# <span id="page-18-0"></span>**2.3 Suchergebnis**

Auf der Seite **Suchergebnis** werden die Ergebnisse der zuletzt durchgeführten Recherche aufgelistet.

Oberhalb der Suchergebnisse wird angezeigt, wie viele Titel insgesamt gefunden wurden und wie viele Titel pro Seite dargestellt werden. Dort finden Sie auch den Link **alle speichern**, mit dem Sie alle gefundenen Titel in der Auswahlliste speichern können.

Oberhalb und unterhalb der Liste befinden sich außerdem die Navigationselemente, mit denen Sie in mehrseitigen Suchergebnis-Listen 'blättern' können:

- **M** / **M** zur ersten/letzten Seite der Suchergebnisse wechseln
- / 5 Seiten zurück/vor wechseln
- / eine Seite zurück/vor blättern
- Direkte Links zu den unmittelbar vorangehenden und folgenden  $\Delta$  $5\,6\,7$ Suchergebnisseiten. Die Seite, auf der Sie sich aktuell befinden, ist durch Kursivschrift hervorgehoben.

Falls ein Navigationselement hellgrau gekennzeichnet ist, steht die Funktion an dieser Stelle nicht zur Verfügung.

Die gefundenen Werke ("Suchtreffer") werden jeweils in Form von Kurztiteln angezeigt. Mit einem Mausklick auf ein Werk können Sie seine vollständige **[Titelaufnahme](#page-19-0)** 18aufrufen.

Jedem Suchtreffer wird ein Symbol vorangestellt, das den Dokumenttyp kennzeichnet:

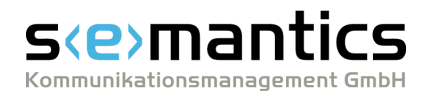

- **Monographie**
- Aufsatz in einem Sammelband
- **The Aufsatz in einer Zeitschrift**
- **Conline-Aufsatz**
- Sammelband
- **THE** Zeitschrift
- mehrbändiges Werk

Hinter jedem Titel befindet sich ein Kontrollkästchen, mit dem Sie ihn in Ihre **[Auswahlliste](#page-21-0)** [übernehmen](#page-9-1) können: 20 8

Nachdem Sie die Kontrollkästchen hinter allen gewünschten Titeln markiert haben, übernehmen Sie diese mit einem Mausklick auf den Link **speichern** (oben oder unten neben den Navigationselementen) in die Auswahlliste.

Mit dem Link **alle** können Sie alle Kontrollkästchen *auf der jeweiligen Seite* auf einmal markieren bzw. ihre Markierungen entfernen.

Ein Symbol dieser Form wird hinter der Titelangabe von Zeitschriftenartikeln angezeigt, wenn die jeweilige Zeitschrift vollständig oder teilweise in der Elektronischen [Zeitschriftenbibliothek](http://rzblx1.uni-regensburg.de/ezeit/) (EZB) verfügbar ist. In diesem Fall können Sie auf der Seite <u>[Titelaufnahme](#page-19-0)| は auf den [Linking-Service](#page-23-0)| 21</u> der EZB zugreifen, um eine digitale Kopie des Artikels aufzurufen. Die farbigen Punkte zeigen dabei an, ob der Zugriff auf diese Zeitschrift für Sie frei oder eingeschränkt (z.B. nur auf bestimmte Jahrgänge oder kostenpflichtig)

Δ

In der <u>[Informationsleiste](#page-13-0)</u>l <sub>'</sub>zh - links auf der Seite - können Sie in den folgenden Rubriken weitere Informationen einsehen:

·**Status** 

ist.

- ·**Suchanfrage**
- ·Suchhistorie
- ·Auswahlliste

# **Siehe auch**

Details zu [Suchergebnissen](#page-8-0) aufrufen 7 Titel in der [Auswahlliste](#page-9-0) speichern 8 [Auswahlliste](#page-10-0) exportieren ▲

# <span id="page-19-0"></span>**2.4 Titelaufnahme**

Auf der Seite **Titelaufnahme** können Sie alle erfaßten bibliographischen Daten einzelner Werke einsehen (im Unterschied zur verkürzten Titelaufnahme auf den Seiten [Suchergebnis](#page-18-0) <sup>| 1</sup> oder [Auswahlliste](#page-21-0) | 2<sup>0</sup>). Umfang und Form der angezeigten Daten richten sich nach dem jeweiligen Dokumenttyp.

Am oberen und rechten Rand der Seite **Titelaufnahme** befinden sich die folgenden Bedienelemente:

- · Die Links **vorheriger** und **nächster**, mit denen Sie - sofern vorhanden - zum jeweils vorherigen bzw. nächsten Titel der Suchergebnis- bzw. Auswahlliste gelangen.
- · Der Link **Suchergebnis**, mit dem Sie zurück zu der Seite gelangen, von der aus Sie die jeweilige Titelaufnahme aufgerufen haben.

# s *e* mar Kommunikationsmanagement GmbH

- - · Der Link **speichern** oder **löschen**, mit dem Sie das gerade angezeigte Werk in die Auswahlliste <u>[übernehmen](#page-9-1)</u> I 89 bzw. daraus <u>[entfernen](#page-9-2)</u> I 89können.
	- ·Die Schaltflächen der [Linking-Services](#page-23-0)  $z$ ), über die Sie - abhängig von Ihrem Nutzerstatus und Standort - auf Bibliotheks- bzw. Verbundkataloge, digitale Bibliotheken oder Dokumentenlieferdienste zugreifen können.

<span id="page-20-0"></span>Abhängig vom Dokumenttyp stehen Ihnen außerdem Verknüpfungen ("Links") zu unterschiedlichen weiterführenden Informationen zur Verfügung:

### **Verknüpfungen in den bibliographischen Angaben**

- · Ein Mausklick auf einen Personennamen startet eine Suchabfrage in BLLDB nach allen Werken, bei denen die jeweilige Person als Verfasser, Herausgeber oder sonstige beteiligte Person erfaßt ist.
- · In der Titelaufnahme eines Aufsatzes, der in einem Sammelband oder einer Zeitschrift erschienen ist, ruft ein Mausklick auf die Quellenangabe ("Erschienen in: ...") die Titelaufnahme des übergeordneten Sammelbandes bzw. der Zeitschrift auf.
- · In der Titelaufnahme eines Werkes, das Teil einer Reihe/Serie ist, ruft ein Mausklick auf die Angabe "Serie: ..." die Titelaufnahme der übergeordneten Serie auf.
- · In der Titelaufnahme eines Werkes, das Teil eines mehrbändigen Werkes ist, ruft ein Mausklick auf die Angabe "Teil eines mehrbändigen Werkes: ..." die Titelaufnahme des übergeordneten mehrbändigen Werkes auf.

#### **Klassifikation**

·Per Mausklick auf eine der Angaben zur hierarchischen [Klassifikation](#page-17-0) i<sup>d</sup> recherchieren Sie in BLLDB nach Werken, die in die gleiche formal-thematische Kategorie eingeordnet sind.

#### **Weitergeleitet von**

· In dieser Rubrik werden Stichwörter ("Verweise") aufgelistet, die ergänzend zur Klassifikation und den Schlagwörtern den Inhalt des Werks beschreiben.

# **Schlagwörter**

· Per Mausklick auf eines der angegebenen Schlagwörter recherchieren Sie in BLLDB nach allen Werken, die mit diesem Schlagwort ausgezeichnet wurden.

# **Verknüpfungen zu untergeordneten Publikationen**

- · In der Titelaufnahme eines Sammelbandes öffnet ein Mausklick auf den Link **Ausgewertete Beiträge suchen** eine Liste aller erfaßten Aufsätze, die in diesem Band erschienen sind.
- · In der Titelaufnahme einer Zeitschrift ermöglicht das Listenfeld **Ausgewertete Jahrgänge** eine Suchabfrage in BLLDB nach allen erfaßten Aufsätzen, die in einem bestimmten Jahrgang dieser Zeitschrift erschienen sind.
- · In der Titelaufnahme zu einer Reihe/Serie öffnet ein Mausklick auf den Link **Alle Bände der Serie anzeigen** eine Liste aller erfaßten Bände dieser Serie.
- · In der Titelaufnahme eines mehrbändigen Werkes öffnet ein Mausklick auf den Link **Alle Bände anzeigen** eine Liste aller erfaßten Bände dieses übergeordneten Werkes.

#### **Verknüpfungen zu Rezensionen und rezensierten Werken**

- · Wenn ein Werk eine Rezension eines anderen Werkes ist, wird der Titel des letzteren in Kurzform angezeigt ("Rezension zu: ..."). Ein Mausklick auf den Kurztitel des rezensierten Werkes öffnet seine vollständige Titelaufnahme.
- · Wenn Rezensionen zu einem Werk erfaßt sind, werden diese in Kurzform ebenfalls aufgelistet. Ein Mausklick auf den Titel einer Rezension öffnet ihre vollständige Titelaufnahme.

# s *e* mar Kommunikationsmanagement GmbH

### **Behandelte Personen**

· Per Mausklick auf einen der angegebenen Personennamen recherchieren Sie in BLLDB nach Werken, in denen ebenfalls auf die jeweilige Person Bezug genommen wird.

In der <u>[Informationsleiste](#page-13-0)</u>l ız - links auf der Seite - können Sie in den folgenden Rubriken weitere Informationen einsehen:

- ·**Status**
- ·**Suchanfrage**
- ·Suchhistorie
- ·Auswahlliste

### **Siehe auch**

Details zu [Suchergebnissen](#page-8-0) aufrufen 7 Titel in der [Auswahlliste](#page-9-0) speichern 8 [Auswahlliste](#page-10-0) exportieren А

# <span id="page-21-0"></span>**2.5 Auswahlliste**

In der **Auswahlliste** werden Werke aufgelistet, die Sie zur Weiterverwendung g<u>espeichert</u>| ီ haben. Den Inhalt der Auswahlliste können Sie <u>[exportieren](#page-10-0)</u>| گا Daten beispielsweise in ein Textverarbeitungs- oder Literaturverwaltungs-Programm zu übernehmen.

Oberhalb der Liste wird angezeigt, wie viele Werke Sie insgesamt gespeichert haben und wie viele Titel pro Seite dargestellt werden. Dort finden Sie auch den Link **alle löschen**, mit dem Sie alle Titel aus der Auswahlliste löschen können. Oberhalb und unterhalb der Liste befinden sich außerdem die Navigationselemente, mit denen Sie in mehrseitigen Auswahllisten 'blättern' können:

- **M** / **M** zur ersten/letzten Seite der Suchergebnisse wechseln
	- 5 Seiten zurück/vor wechseln
- / eine Seite zurück/vor blättern
- Direkte Links zu den unmittelbar vorangehenden und folgenden  $\Delta$ 5. 67 Suchergebnisseiten. Die Seite, auf der Sie sich aktuell befinden, ist durch Kursivschrift hervorgehoben.

Falls ein Navigationselement hellgrau gekennzeichnet ist, steht die Funktion an dieser Stelle nicht zur Verfügung.

Die gespeicherten Werke werden jeweils in Form von Kurztiteln angezeigt. Mit einem Mausklick auf ein Werk können Sie seine vollständige <u>[Titelaufnahme](#page-19-0)</u>l ß aufrufen. Jedem Werk wird ein Symbol vorangestellt, das den Dokumenttyp kennzeichnet:

- **Monographie**
- **R** Aufsatz in einem Sammelband
- **The Aufsatz in einer Zeitschrift**

m Online-Aufsatz

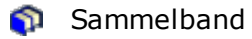

- **R** Zeitschrift
- **mehrbändiges Werk**

# s *e* mar

Kommunikationsmanagement GmbH

#### Δ

Hinter jedem Titel befindet sich ein Kontrollkästchen, mit dem Sie ihn von Ihrer Auswahlliste <u>[entfernen](#page-9-2)</u>| 8 können:

Nachdem Sie die Kontrollkästchen hinter allen zu löschenden Titeln markiert haben, entfernen Sie diese mit einem Mausklick auf den Link **löschen** (oben oder unten neben den Navigationselementen) von der Liste.

Mit dem Link **alle** können Sie alle Kontrollkästchen *auf der jeweiligen Seite* auf einmal markieren bzw. ihre Markierungen entfernen.

In der <u>[Informationsleiste](#page-13-0)</u>l ız - links auf der Seite - können Sie in den folgenden Rubriken weitere Informationen einsehen:

- ·Status
- ·**Suchanfrage**
- ·Suchhistorie
- ·Auswahlliste

Mit Hilfe der Links **Text**, **Dublin Core** und **RIS** in dieser Rubrik können Sie den Inhalt Ihrer Auswahlliste (maximal die ersten 1000 Titel) im entsprechenden Datenformat [exportieren](#page-10-0) | I, um die bibliographischen Daten in einem Textverarbeitungs- oder Literaturverwaltungs-Programm weiterzuverwenden.

Dublin Core und RIS sind verbreitete und standardisierte Austauschformate für bibliographische Daten.

#### **Siehe auch**

Details zu [Suchergebnissen](#page-8-0) aufrufen 7 [Auswahlliste](#page-10-0) exportieren ▲

# <span id="page-22-0"></span>**2.6 Suchhistorie**

In der **Suchhistorie** werden alle Suchanfragen aufgelistet, die Sie seit dem letzten Start von BLLDB ausgeführt haben.

Zu jeder Anfrage werden die folgenden Parameter angegeben:

- ·die verwendeten Suchbegriffe mit den jeweiligen bibliographischen Kategorien
- ·die logische Verknüpfung der Suchbegriffe
- ·die durchsuchten Jahrgänge und Dokumenttypen
- ·die gewählte Sortierung der Suchergebnisse
- ·die gewählte Anzahl der Suchtreffer pro Seite
- ·die gewählte Publikationssprache
- ·die Anzahl gefundener Titel

Hinter jedem Eintrag in der Suchhistorie befinden sich drei Schaltflächen:

- ·**ändern:** Hiermit können Sie die Seite [Suche](#page-14-0)l  $\frac{1}{3}$  mit den Suchbegriffen und parametern der jeweiligen Suchanfrage öffnen, um die Suche in abgewandelter Form <u>[auszuführen](#page-4-0)</u>| <sup>ვ</sup>ት.
- ·**wiederholen:** Hiermit können Sie die Suchanfrage erneut ausführen.
- ·**löschen:** Hiermit können Sie die Suchanfrage aus der Suchhistorie [entfernen](#page-11-1) 10.

In der [Informationsleiste](#page-13-0) - links auf der Seite - können Sie in den folgenden 12Rubriken weitere Informationen einsehen:

- ·**Status**
- ·**Suchanfrage**
- ·Suchhistorie
- ·Auswahlliste

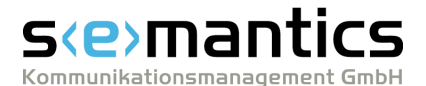

### **Siehe auch**

[Suchhistorie](#page-11-0) nutzen 10 Hinweise und [Beispiele](#page-5-0) zur Suche Δ

# <span id="page-23-0"></span>**2.7 Linking-Services**

Abhängig von Ihrem Nutzerstatus bzw. den an Ihrem Bibliotheksstandort vorhandenen Nutzungslizenzen sowie vom jeweiligen Publikationstyp werden auf der Seite [Titelaufnahme](#page-19-0)l <sup>18</sup> verschiedene Schaltflächen von sogenannten Linking-Services eingeblendet.

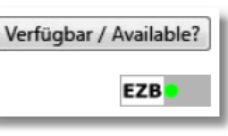

Darüber können Sie auf Bibliotheks- bzw. Verbundkataloge, digitale Bibliotheken oder Dokumentlieferdienste zugreifen, um z.B.

- · die jeweilige Publikation in einer Bibliothek in Ihrer Nähe vorzumerken oder im Buchhandel zu bestellen,
- ·ggf. im Internet verfügbare Volltexte von Publikationen zu laden oder
- ·Kopien von Zeitschriftenaufsätzen in digitaler oder Papierform zu bestellen.

# **Beispiel**

In der oben gezeigten Abbildung stehen dem Nutzer zwei Dienste zur Verfügung.

Abhängig von den oben genannten Faktoren können an dieser Stelle die Schaltflächen anderer für Sie verfügbarer Linking-Services erscheinen. Wünschen Sie weitere Informationen über diese Dienste, besuchen Sie bitte die Hilfe-Seiten des jeweiligen Anbieters.

Verfügbar / Available? Die HeBIS [Volltextsuche](http://www.hebis.de/) ist ein Service des Hessischen BibliotheksInformationsSystems, der Benutzern angeschlossener Bibliotheken einen einfachen Zugang zu lizenzierten elektronischen Zeitschriftenartikeln und weiterführenden Informationen ermöglicht.

**EZB** Die Elektronische [Zeitschriftenbibliothek,](http://rzblx1.uni-regensburg.de/ezeit/) ein kooperativer Service von rund 650 Bibliotheken, bietet Ihnen einfachen und komfortablen Zugang zu elektronisch erscheinenden wissenschaftlichen Zeitschriften. Die Schaltfläche der EZB erscheint bei Zeitschriftenartikeln, wenn die jeweilige Zeitschrift vollständig oder teilweise in der EZB verfügbar ist. Die farbigen Punkte zeigen dabei an, ob der Zugriff auf diese Zeitschrift für Sie frei oder eingeschränkt (z.B. nur auf bestimmte Jahrgänge oder kostenpflichtig) ist.

**Siehe auch**

[Linking-Services](#page-8-1) nutzen 7 Details zu [Suchergebnissen](#page-8-0) aufrufen 7[Titelaufnahme](#page-19-0)  $\blacktriangle$ 

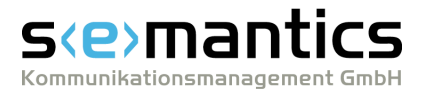

# <span id="page-24-0"></span>**3 Druckversion**

Gerne können Sie die pdf-Version der Hilfe unverändert und in der vorliegenden Form z.B. zu Schulungszwecken verwenden und weitergeben.

Sollten Sie weitere Informationen benötigen oder Anmerkungen zu BLLDB haben, schicken Sie uns eine eMail an [blldb@semantics.de](mailto:blldb@semantics.de).

#### **© 2007 semantics GmbH**

Dieses Handbuch sowie die darin beschriebene Software werden unter Lizenz zur Verfügung gestellt und dürfen nur in Übereinstimmung mit den Lizenzvereinbarungen verwendet oder kopiert werden. Der Inhalt dieses Handbuchs dient ausschließlich Informationszwecken, kann ohne Vorankündigung verändert werden und ist nicht als Verpflichtung von semantics Kommunikationsmanagement GmbH anzusehen. semantics Kommunikationsmanagement GmbH gibt keine Gewähr oder Garantie hinsichtlich der Richtigkeit oder Genauigkeit der Angaben in dieser Dokumentation.